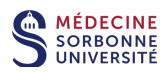

# **Zoom - Rejoindre une réunion**

### **- Utilisateurs PC & Mac –**

## Présentation de Zoom :

Zoom est une solution de visioconférence avec messagerie et partage de contenu en temps réel. Zoom fonctionne avec une application sur ordinateurs PC ou MAC, etsur appareils mobiles Android ou iPhone. Pour des informations complémentaires : https://zoom.us/

La licence basique (gratuite) de Zoom autorise les réunions avec deux participants (deux postes) en durée illimitée. A partir de trois participants (trois postes) la durée des réunions est limitée à 40 minutes. https://zoom.us/pricing

#### Sommaire :

- 1. Télécharger l'application Zoom  $\Sigma$
- 2. Réception de l'invitation à la réunion Zoom  $\Sigma$
- 3. Rejoindre la réunion Zoom depuis l'application  $\Sigma$ 3.1 Avec le lien url 3.2 Avec le code ID
- 4. Interface de l'application Zoom  $\triangleright$
- 5. Fenêtre de la réunion Zoom et réglages principaux  $\Sigma$
- 6. Annexe
	- 6.1 Comment se renommer dans la réunion Zoom ?  $\triangleright$
	- 6.2 Comment nommer un participant co-animateur ou animateur de la réunion Zoom ?  $\triangleright$
	- 6.3 Comment autoriser le partage d'écran des participants dans la réunion Zoom ?  $\geq$

## **1. Télécharger l'application Zoom**

Pour Télécharger Zoom cliquez sur ce lien https://zoom.us/download

## **2. Réception de l'invitation Zoom**

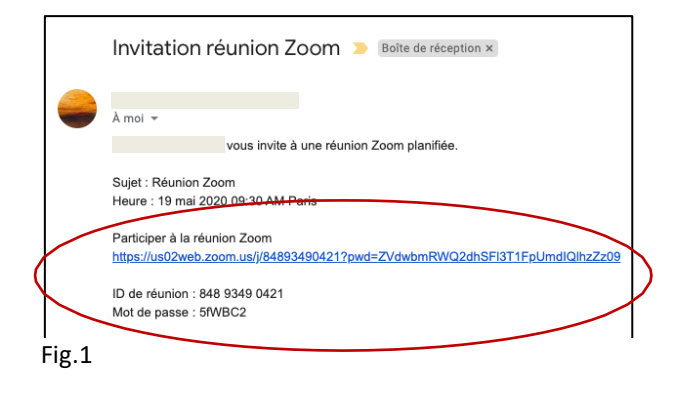

Vous recevez dans votre boîte mail une invitation à une réunion Zoom. (Fig1) (Vérifiez votre dossier spam).

Cette invitation contient :

- . un lien url **https://...** . un code **ID de réunion**
- 
- . éventuellement un **mot de passe**

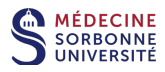

## **3. Rejoindre la réunion Zoom**

Pour rejoindre une réunion Zoom il est conseillé d'avoir installé l'application Zoom sur votre appareil. (voir aussi chapitre 1)

Vous avez au choix deux accès possibles :

## 3.1 Avec le lien url

Vous cliquez sur le lien url **https://...** de l'invitation.

## 3.2 Avec le code ID

 $\Box$ Vous ouvrez l'application Zoom

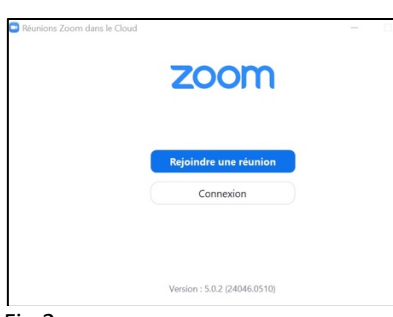

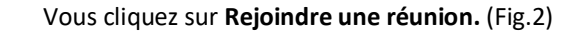

Fig.2

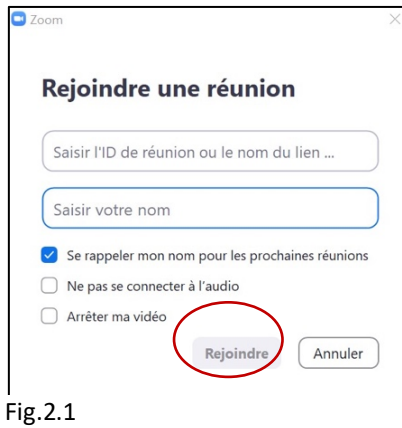

Vous saisissez le code ID de la réunion reçu dans l'invitation, ainsi que vos nom et prénom puis vous cliquez sur **Rejoindre.** (Fig.2.1)

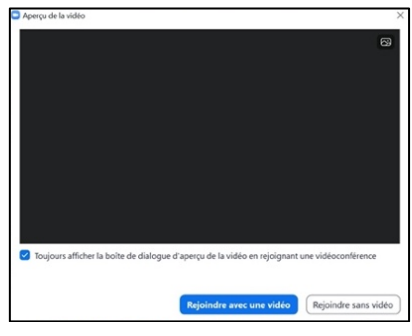

Vous choisissez de rejoindre avec ou sans la vidéo. (Fig. 2.2)

Fig.2.2

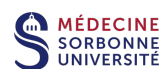

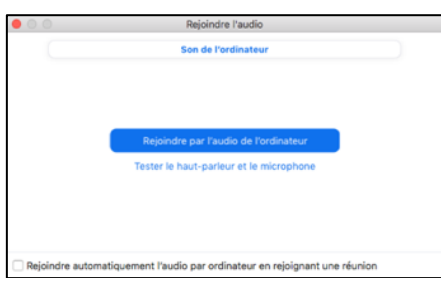

Vous pouvez tester vos périphériques audios avant de rejoindre la réunion (Fig. 2.3).

Fig.2.3

# **4. Interface de l'application Zoom**

Si vous êtes inscrit vous avez accès à l'interface de l'application.

 $\blacksquare$ Vous ouvrez l'application Zoom

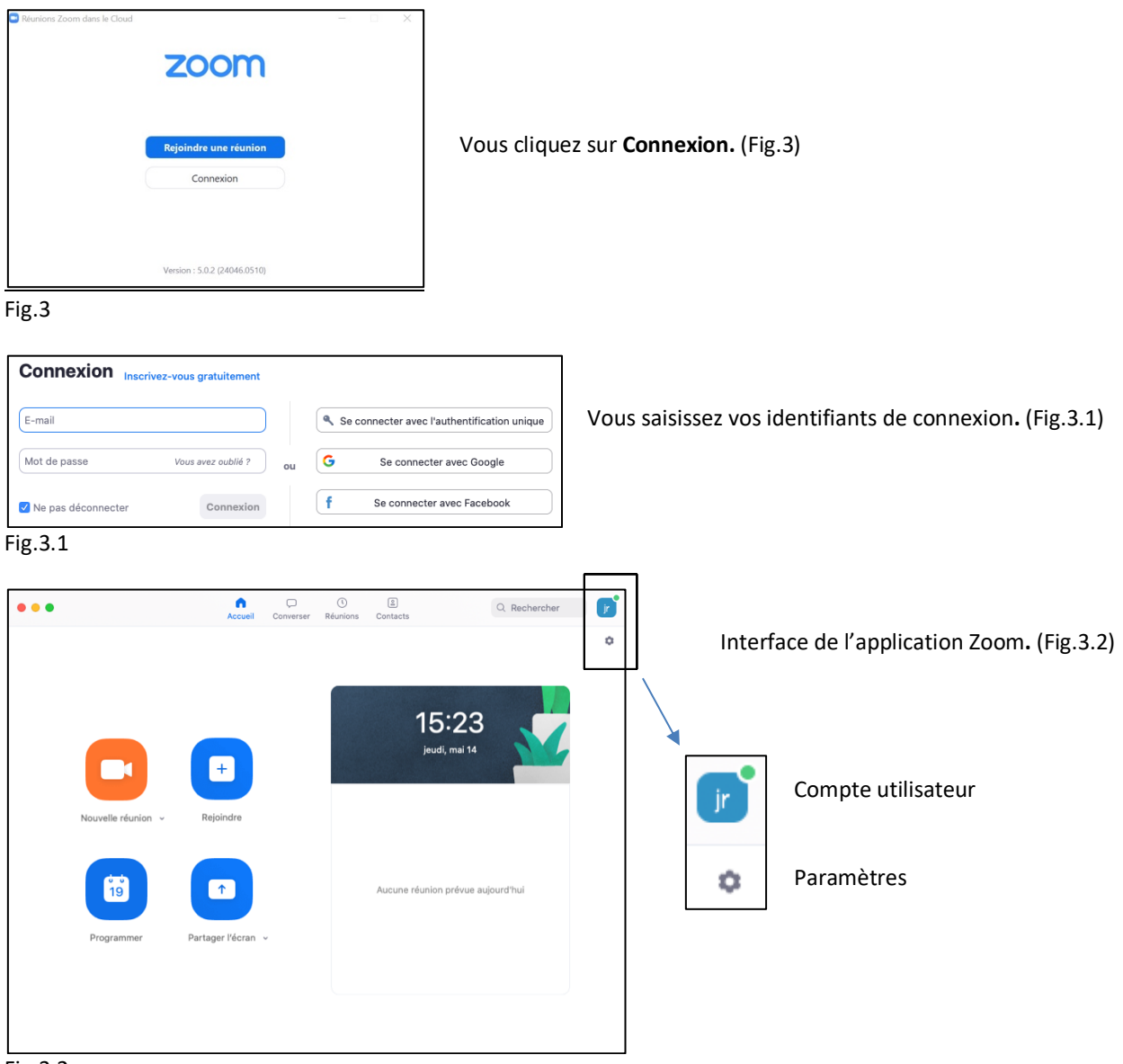

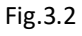

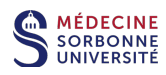

# **5. Fenêtre de la réunion Zoom et réglages principaux (Fig.4)**

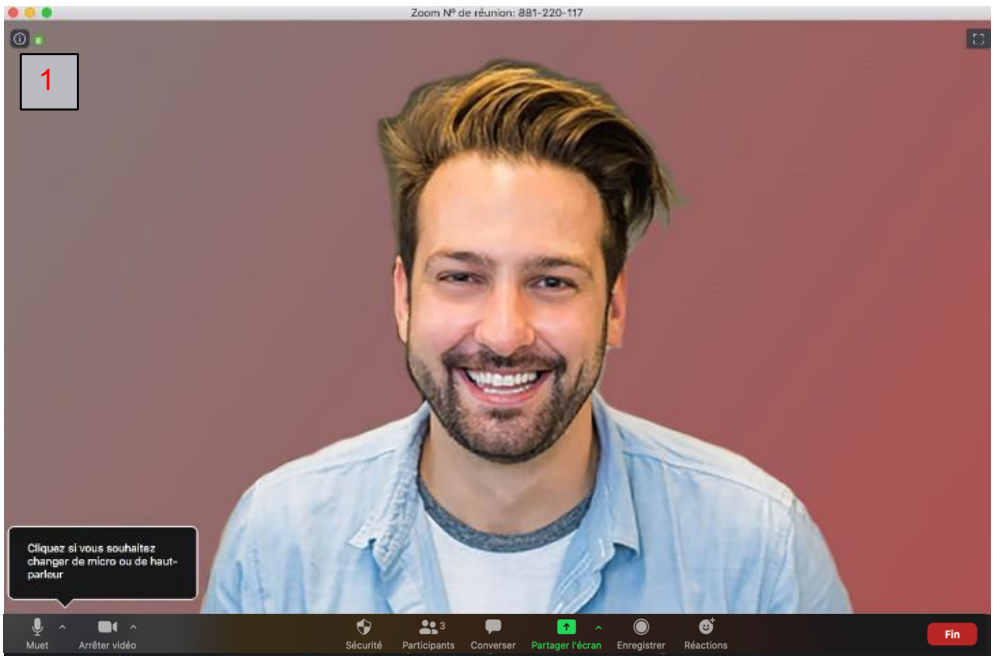

1 . Informations de la réunion.

#### Fig.4

# Menu de la fenêtre de réunion (Fig.4.1).

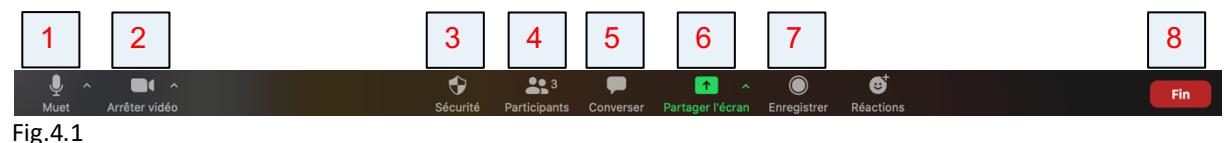

# 1 . Accès aux réglages audio.

2 . Accès aux réglages vidéo.

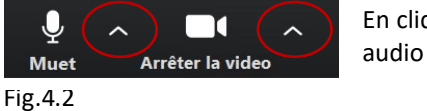

En cliquant sur **^** vous accédez aux réglages audio et vidéo (Fig.4.2).

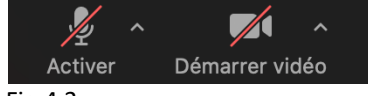

Si le micro et la caméra sont barrés il faut cliquer dessus pour les activer (Fig.4.3). L'animateur de réunion peut couper les micros des participants.

## Fig.4.3

## 3 . Afficher les options de Sécurité Fig.4.4 (le bouton Sécurité est réservé à l'animateur et au co-animateur).

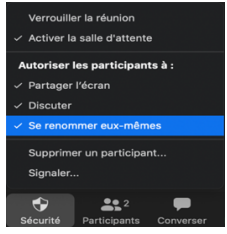

Fig4.4

4 . Afficher les participants. Plusieurs options existent pour l'animateur et les participants. Exemples :

. L'animateur peut contrôler les micros des participants.

- . L'animateur et les participants peuvent se renommer. (voir Annexe 5.1)
- 5 . Converser avec les participants (Discussion sous forme de Chat ouvert ou individuel).
- 6 . Partager son écran (bureau, application, tableau blanc,…). (voir Annexe 5.2)
- 7 . Enregistrer la réunion en local au format MP4 (uniquement sur ordinateur local).

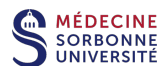

ou sur le Cloud (uniquement sur ordinateur local et avec licence payante).

8 . Pour quitter la réunion.

## **6. Annexe**

## **6.1 Comment se renommer dans la réunion Zoom ?**

#### 6.1.1 Pour l'animateur

L'animateur clique sur le bouton **Participants** de la fenêtre Zoom (Fig.5).

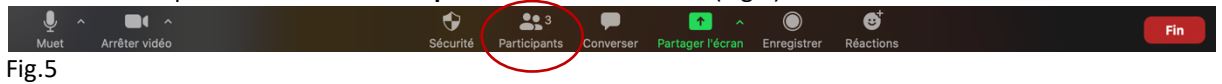

Dans la fenêtre **Participants** l'animateur passe le pointeur de souris sur son nom et clique sur **Plus** puis **Renommer** (Fig.5.1).

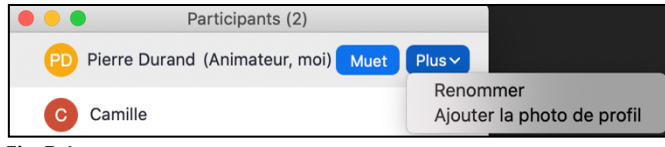

Fig.5.1

#### 6.1.2 Pour les participants

L'animateur vérifie que les participants peuvent se renommer en cliquant sur le bouton **Sécurité** de la fenêtre Zoom (Fig.5.2).

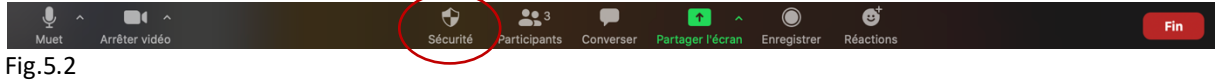

## L'option **Se renommer eux-mêmes** doit être cochée. (Fig.5.3)

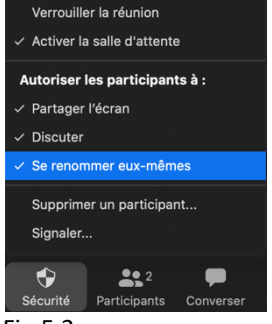

Fig.5.3

Le participant clique sur le bouton **Participants** de la fenêtre Zoom (Fig.5.4).

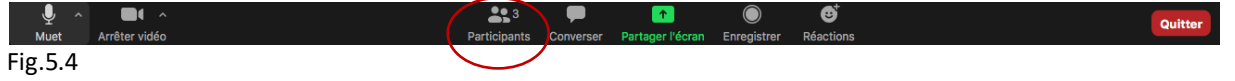

Dans la fenêtre **Participants** le participant passe le pointeur de souris sur son nom et clique sur **Plus** puis **Renommer** (Fig.5.5).

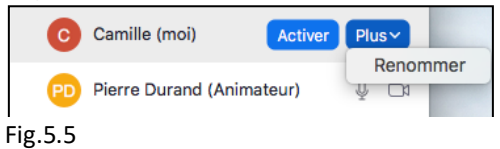

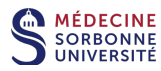

# **6.2 Comment nommer un participant co-animateur ou animateur de la réunion Zoom ?**

L'animateur clique sur le bouton **Participants** de la fenêtre Zoom (Fig.6).

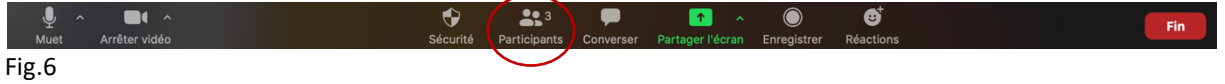

Dans la fenêtre Participants, l'animateur passe le pointeur de souris sur le nom du participant et clique sur **Plus** puis sélectionne **Nommer animateur ou co-animateur.** (Fig.6.1).

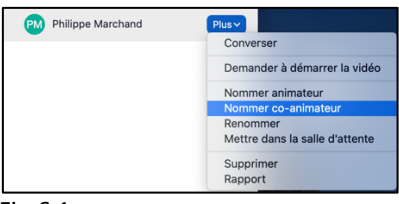

Fig.6.1

## **6.3 Comment autoriser le partage d'écran des participants dans la réunion Zoom ?**

L'animateur vérifie les paramètres du bouton **Sécurité** de sa fenêtre Zoom (Fig.7).

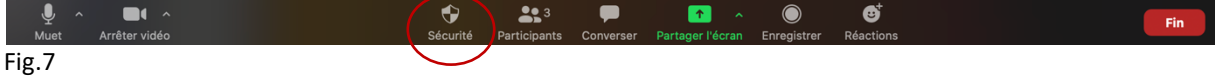

L'animateur coche l'option **Partager l'écran** de la fenêtre Sécurité (Fig.7.1).

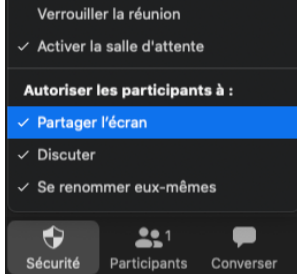

Fig.7.1